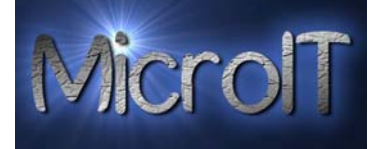

## Guide for bruk av Windows Movie Maker

Movie maker finner du på startmenyen din ved å trykke på Windows flagget nede i høyre hjørne å deretter velge alle programmer.

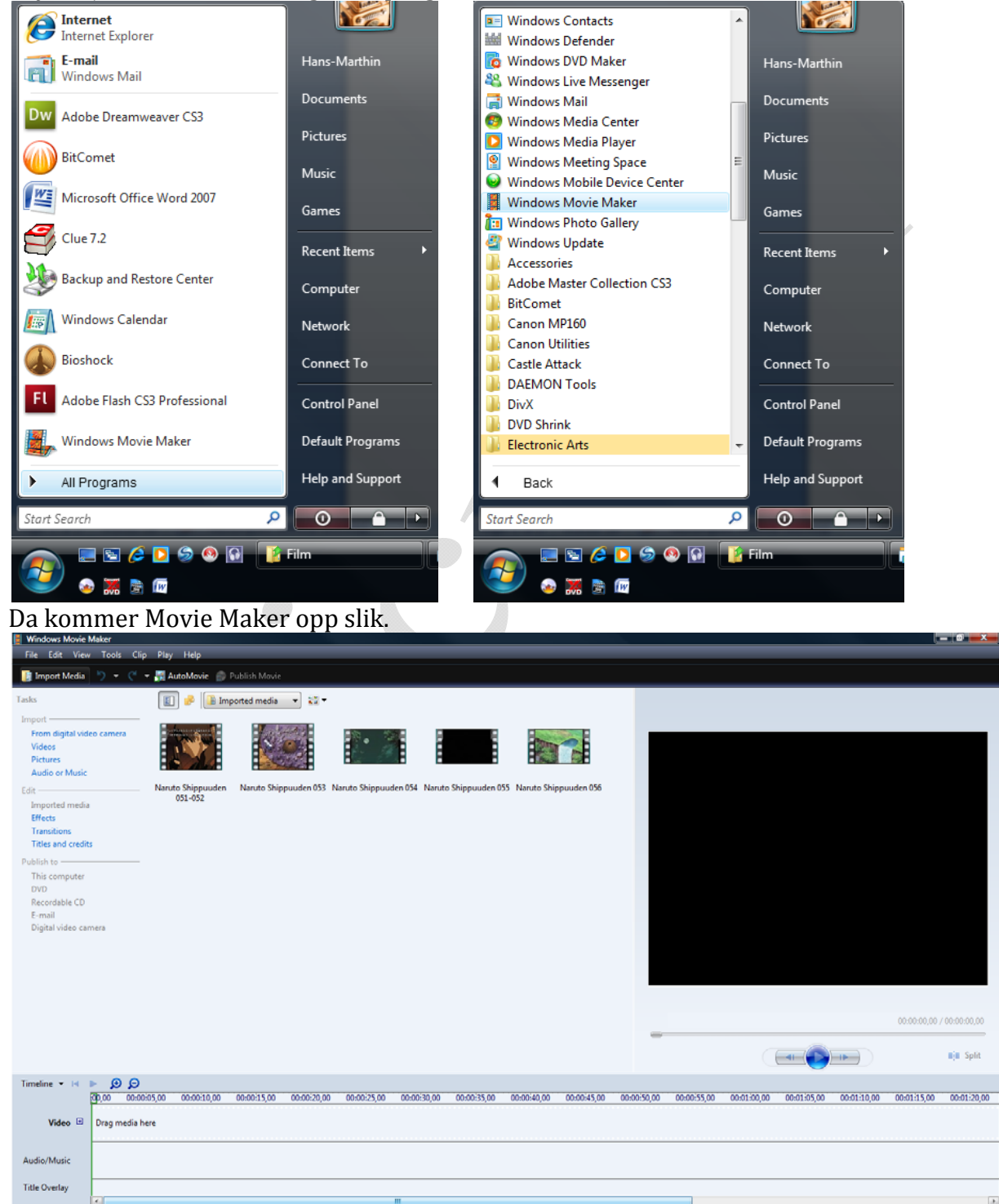

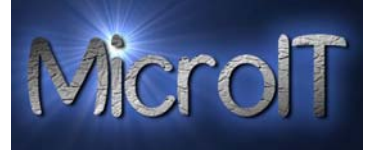

Oppgavelisten til høyre viser trinnene i en normal redigeringsprosess. Først må du importere medier du ønsker å jobbe med til programmet. Det kan være video du har liggende på DV‐bånd, videofiler, bilder og lydfiler.

Neste trinn er selve redigeringen, og til slutt kommer publiseringen.

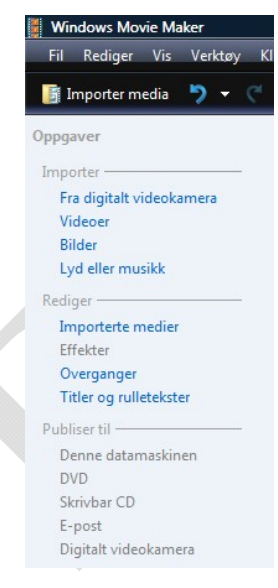

Importerte medier blir nå liggende som ikoner til høyre for oppgavelisten. Dette er råmaterialet som danner grunnlaget for den ferdig redigerte videoen din. Klipp fra DV‐ kameraet blir opprettet automatisk basert på innholdet. Legg også merke til at klippene enkelt kan sorteres på forskjellige måter. Bare ved å gjøre slik som på bildet.

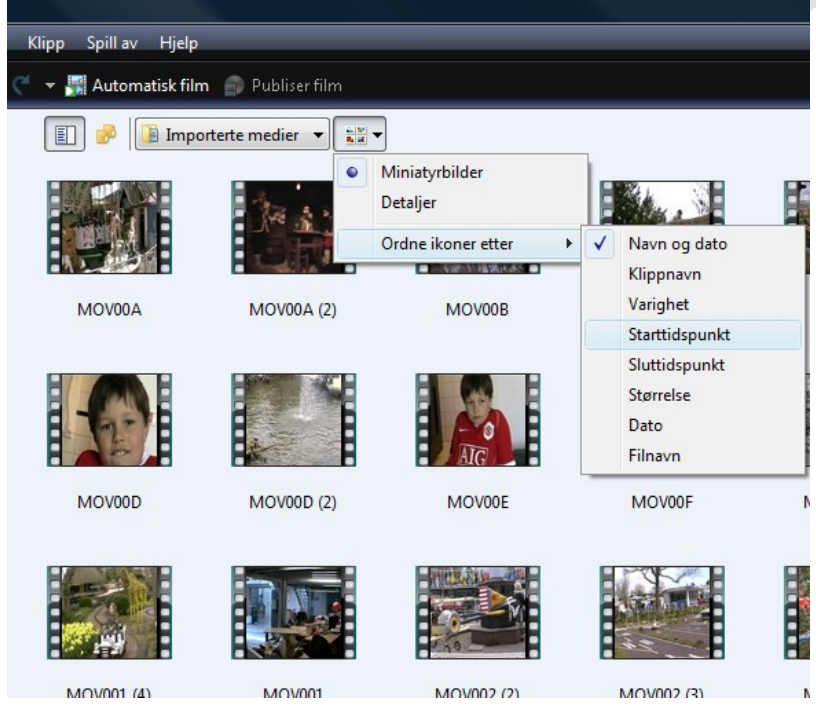

Det tredje elementet i bredden er forhåndsvisningsvinduet. Klikk på et råklipp, og du kan se innholdet. Når du har redigert filmen og lagt til elementer, kan du enkelt se resultatet her. Forhåndsvisningsvinduet brukes også for å demonstrere overganger og effekter før du legger dem på filmen.

## **Guide for bruk av Windows Movie Maker**

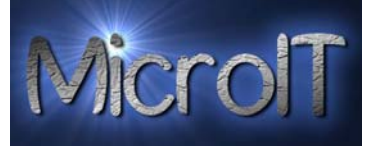

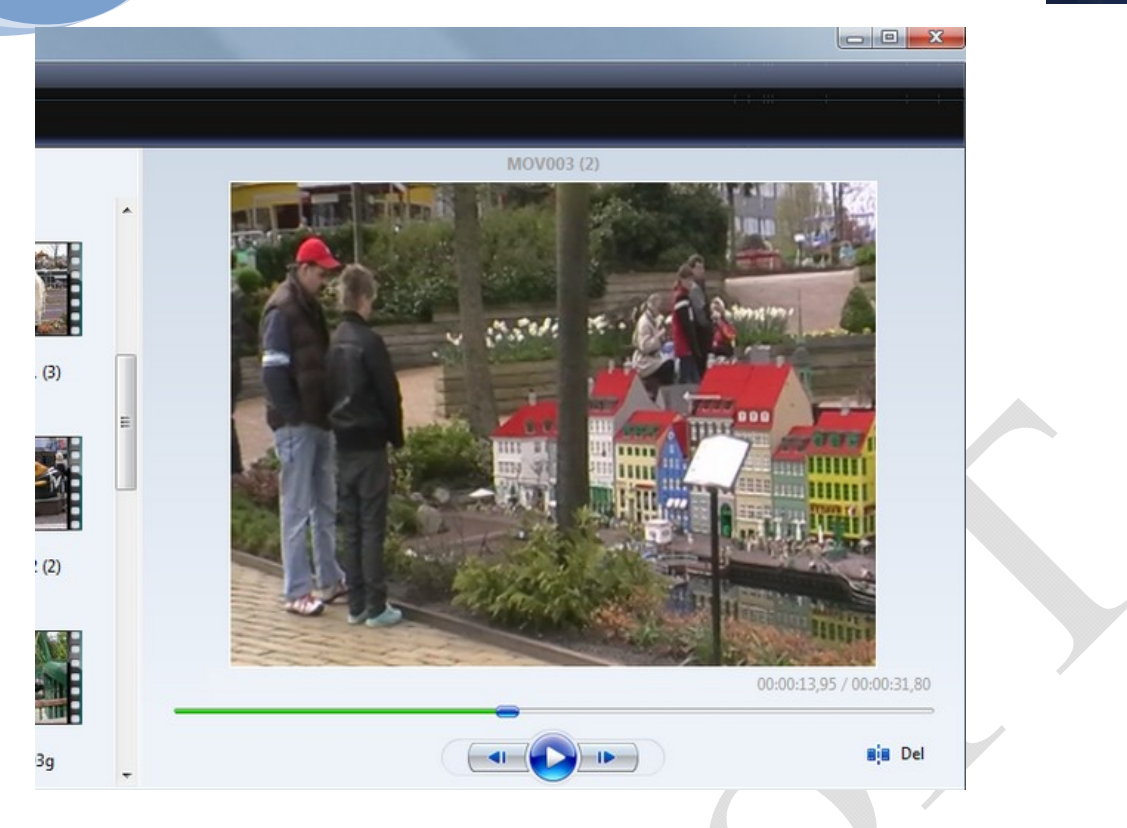

For å få klippene ned på tidslinjen, merker du de du skal ha og høyreklikker på en av klippene og trykker på legg til tidslinje. ò.

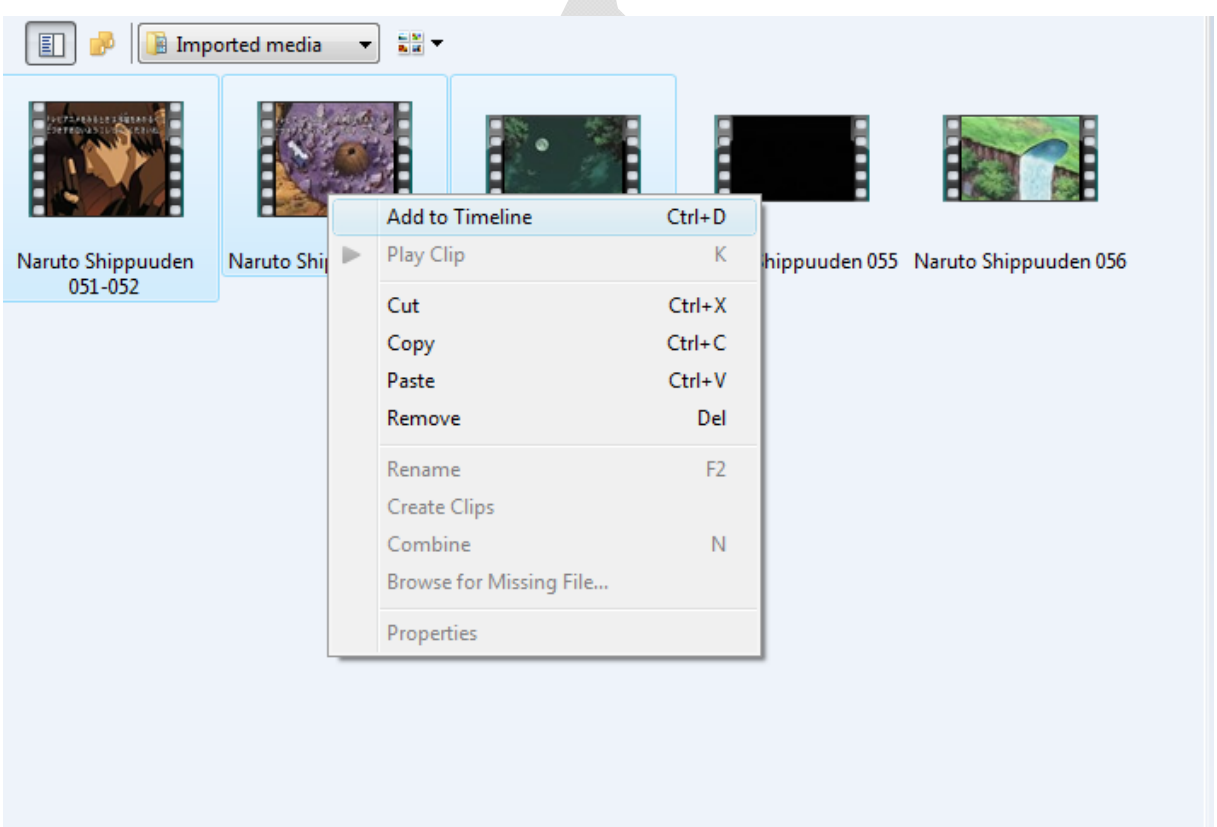

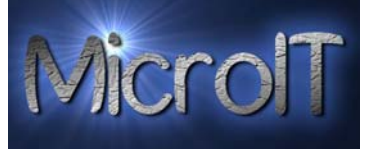

Du må bruke visning tidslinje hvis du ønsker å kutte ned klippene eller ha detaljert oversikt over bestanddelene i prosjektet ditt, herunder lyd og overleggstitler. Du kan bruke dreieboken også, men den er ikke så oversiktig og du kan ikke kutte ned klippene i den, men du kan bytte hvis du ikke skal klippe ned klippene. For å gjøre det gjør du det samme som på bildet under.

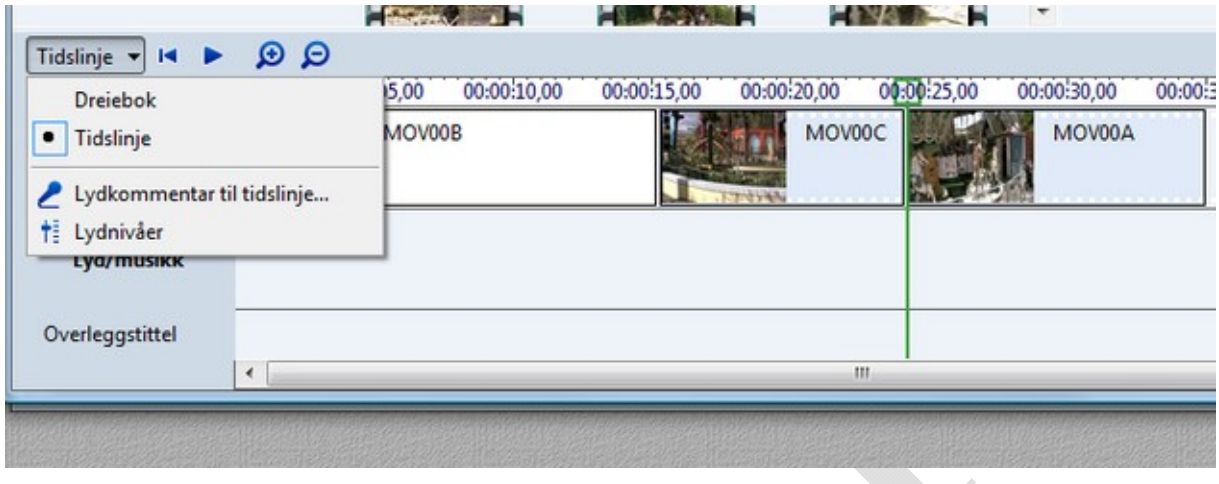

For å kutte ned et klipp beveger du musepekeren til enden eller starten av det, klikker og drar horisontalt til ønsket lengde. Forhåndsvisningsvinduet forteller deg hele tiden hvor du befinner deg i klippet.

For å klippe midt i et klipp trykker du del knappen der det du vil ha bort starter og der det slutte. Så klikker du på det nye klippet du klippet ut og trykker delete knappen på tastaturet ditt og da er den delen tatt bort. Det står spilt på bildet siden denne PC‐en denne guiden er laget på er på engelsk. Del står under forhåndsvisningen.

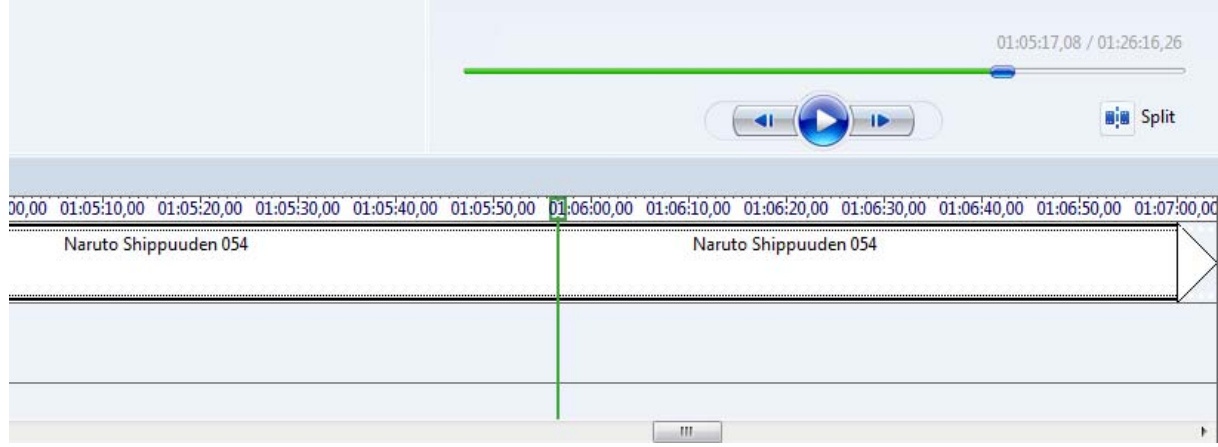

Høyreklikker du på et klipp i tidslinjen eller dreieboken får du blant annet muligheten til å tone inn og tone ut. I starten kan inntoningen gi en fin effekt, der bildet dukker opp gradvis fra sort. På lik linje kan uttoning egne seg på siste klipp.

## **Guide for bruk av Windows Movie Maker**

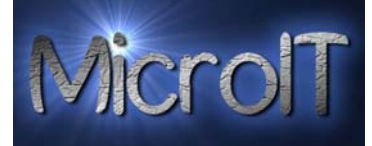

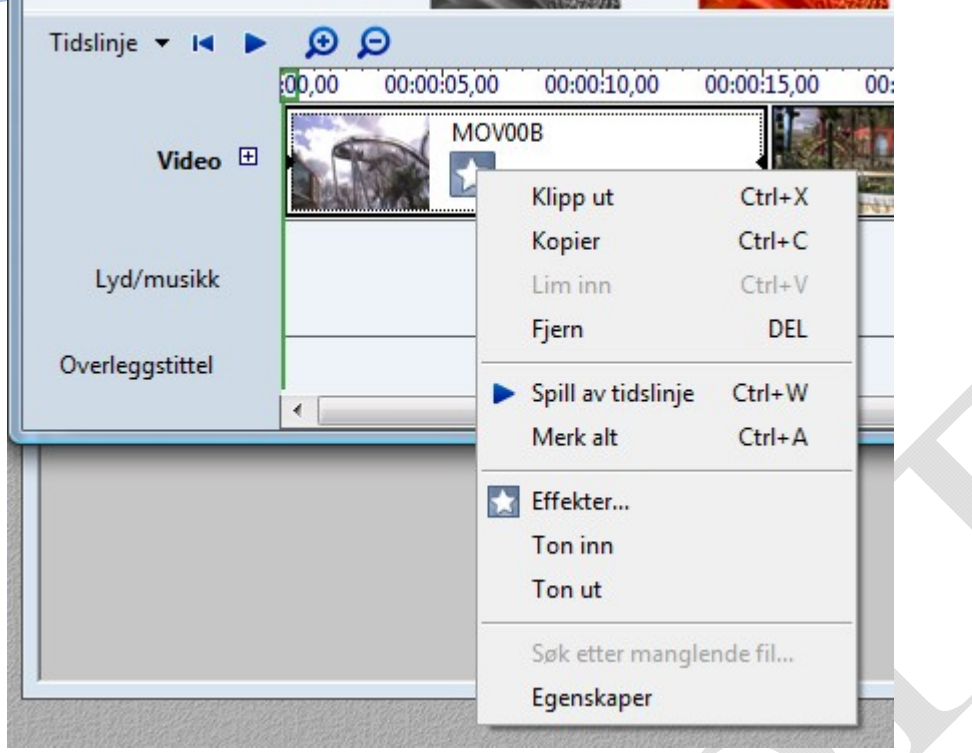

Du kan legge til effekter mellom klippende også. Det gjør du ved å velge alternativet *overganger* der det står *importerte medier*. Da kommer det opp en liste med effekter. For å legge til en effekt trykker du på klippet du skal legge effekten til og deretter høyreklikke på effekten og trykker *legg til tidslinje*. Da skal den bli lagt til.

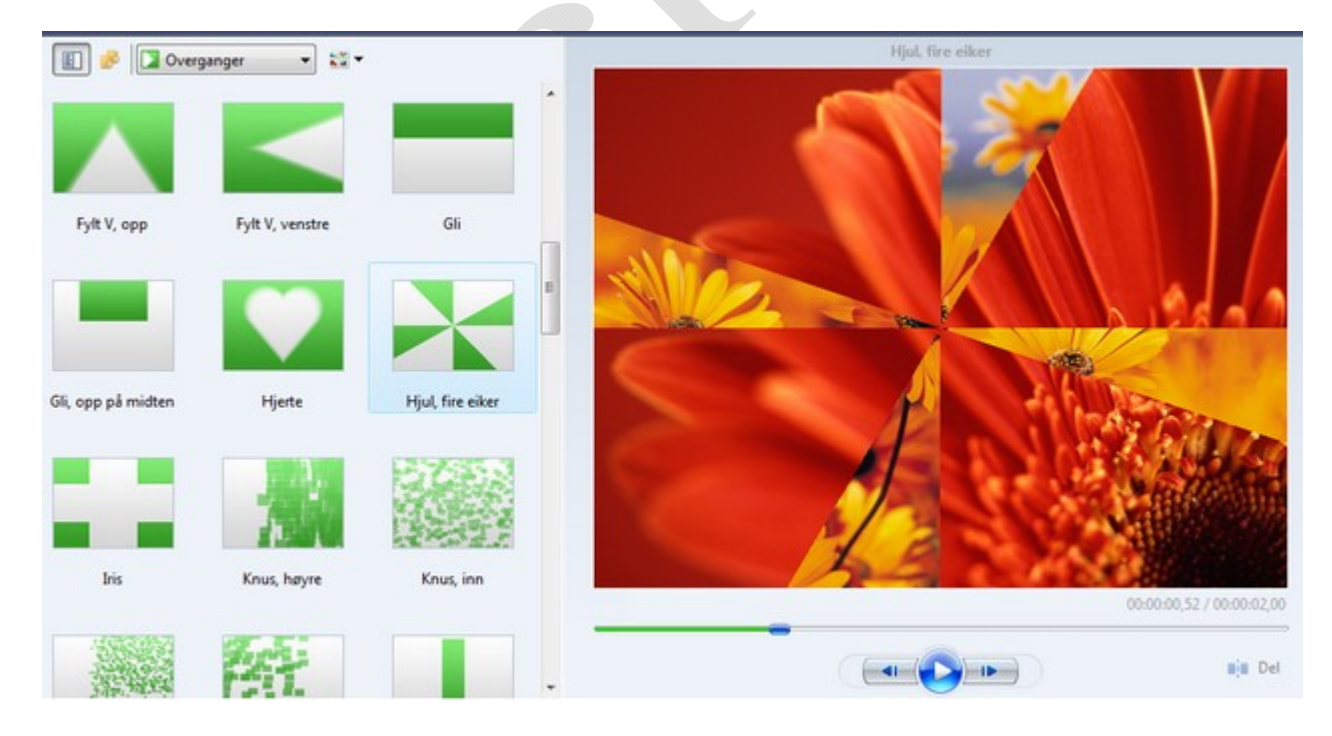

Nå begynner vi å bli ferdige med redigeringsjobben, men ønsker å legge på titler i starten, overleggstittel underveis og rulletekst til slutt. Her kan du enkelt justere tekster og størrelser, og med tidslinjevisningen kan du enkelt flytte rundt på tekstene i

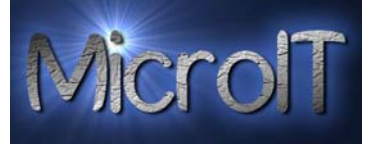

filmprosjektet. Du bare trykker på den du vil ha og skriver inn teksten du vil ha og trykker *legg til tittel.*

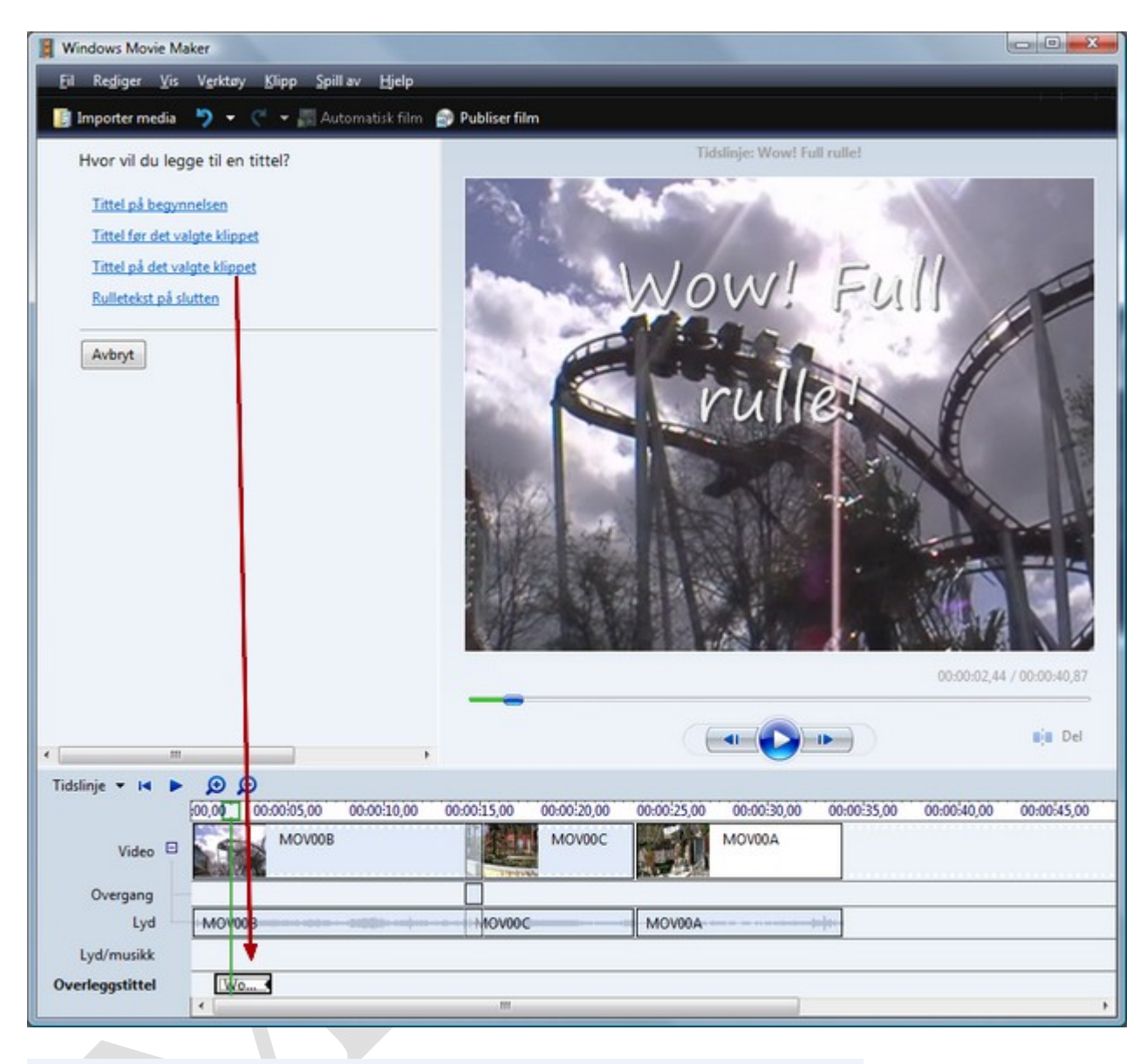

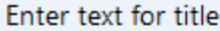

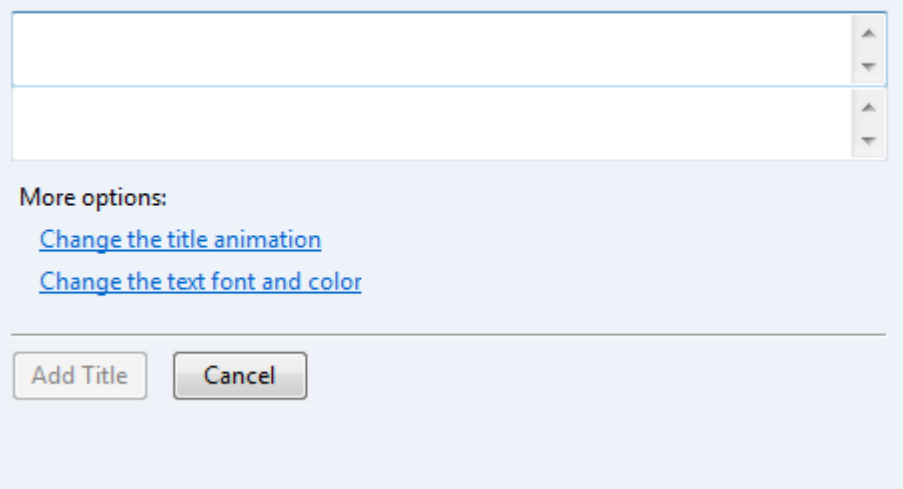

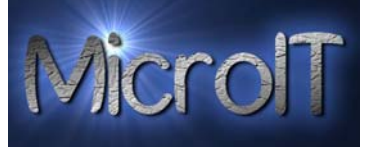

Siste punkt på agendaen er selve publiseringen. Du kan overføre filmen til DVD ved hjelp av Windows DVD Maker, som fil, eller tilbake til DV‐kamera. Du kan også eksportere det som fil til PC‐en. Da får du opp dette vinduet.

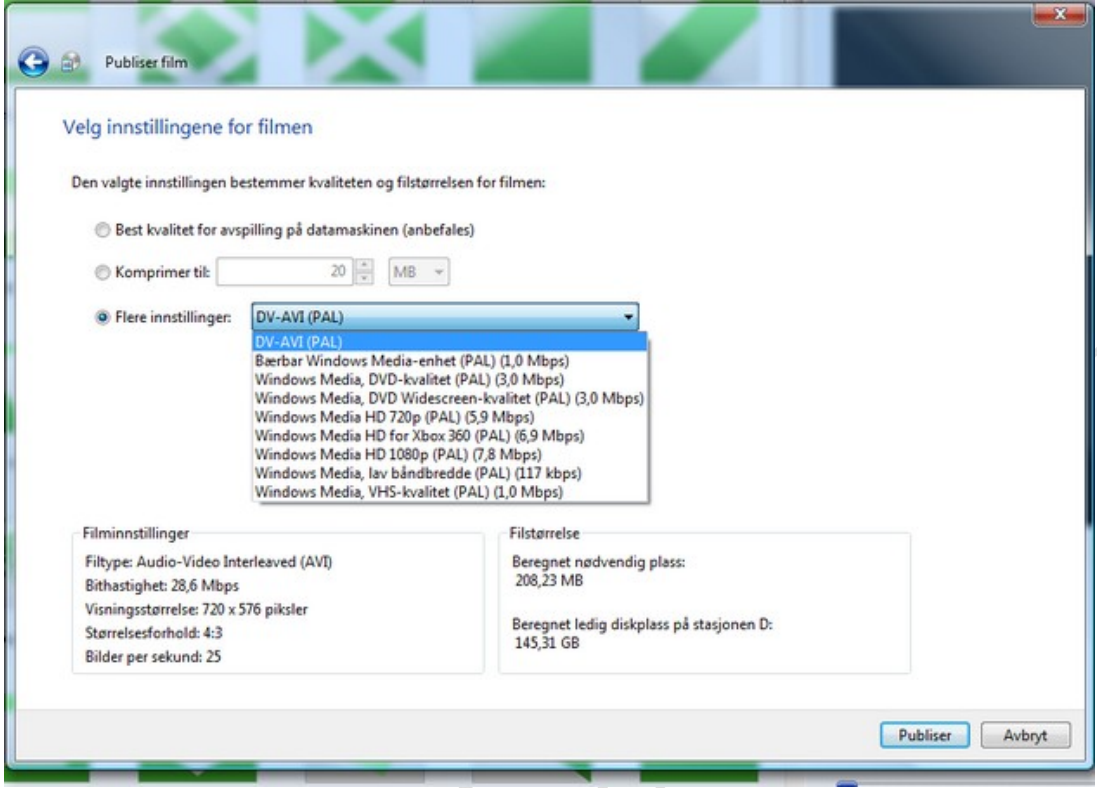

Hvis du skal eksportere rett til dvd velger du dvd. Da får du opp dette vinduet og der trykker du bare neste:

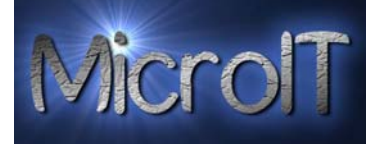

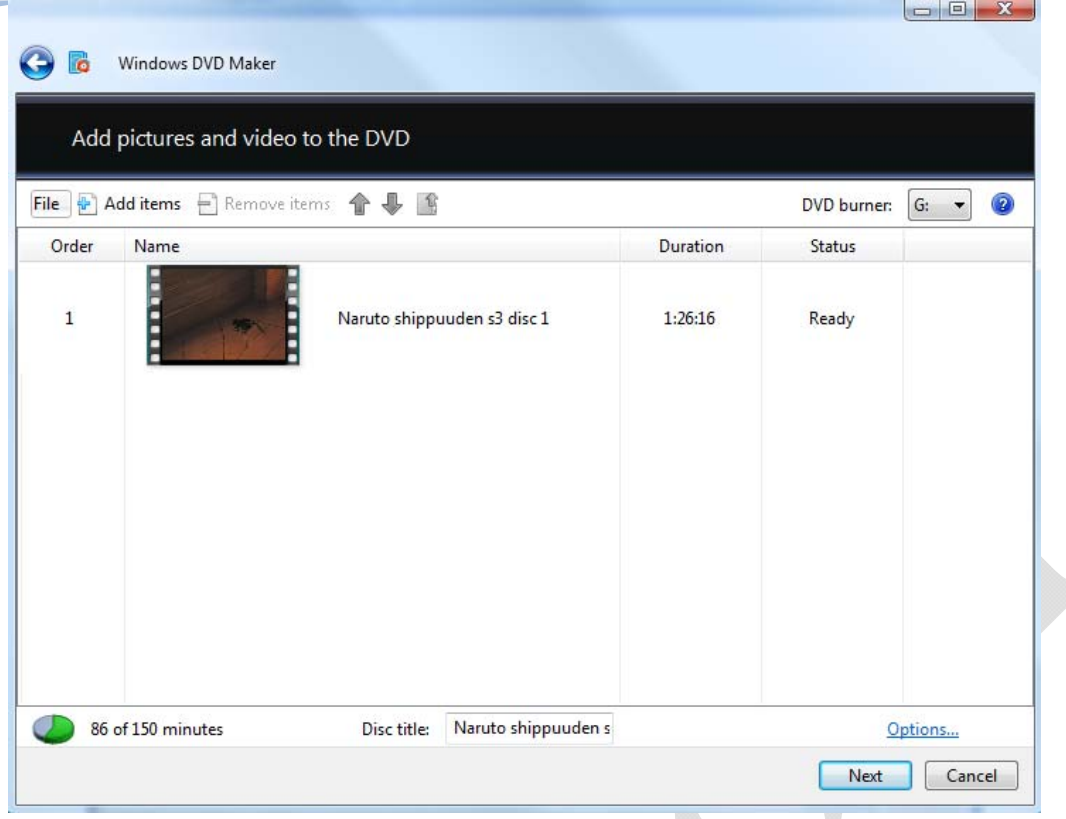

Da får du opp dette vinduet og her velger du bare den menyen du vil ha og deretter trykker du brenn etter du har puttet inn en blank dvd. NB! Denne prosessen tar lang tid.

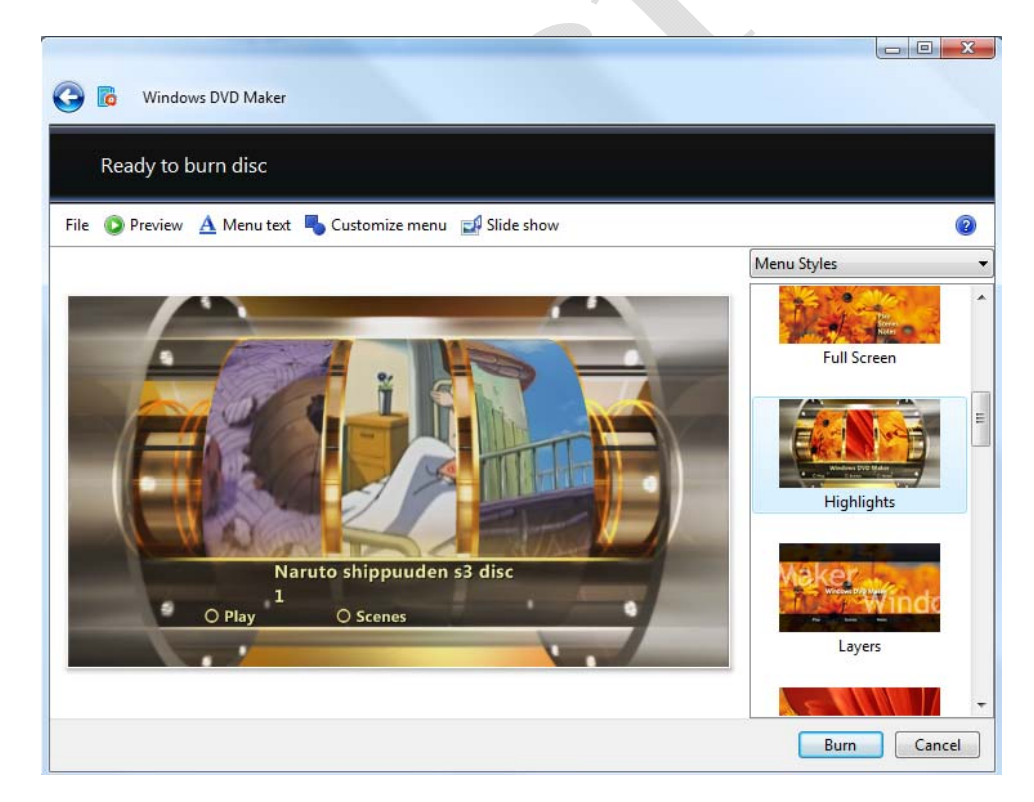